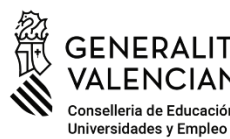

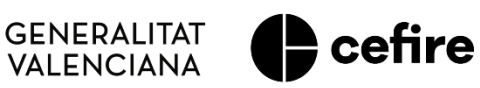

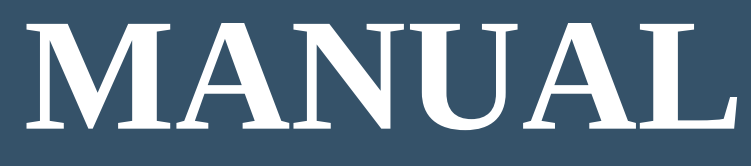

## **FASE I. Programa d'Activitats Formatives (PAF) Curs 2023-2024**

# **PLANIFICACIÓ I PRESENTACIÓ**

# **"***SEMINARI" / "GRUP DE TREBALL***"**

Usuari: **Persona coordinadora de l'activitat formativa (CAF) Seminari / Grup de treball**

### **ÍNDEX**

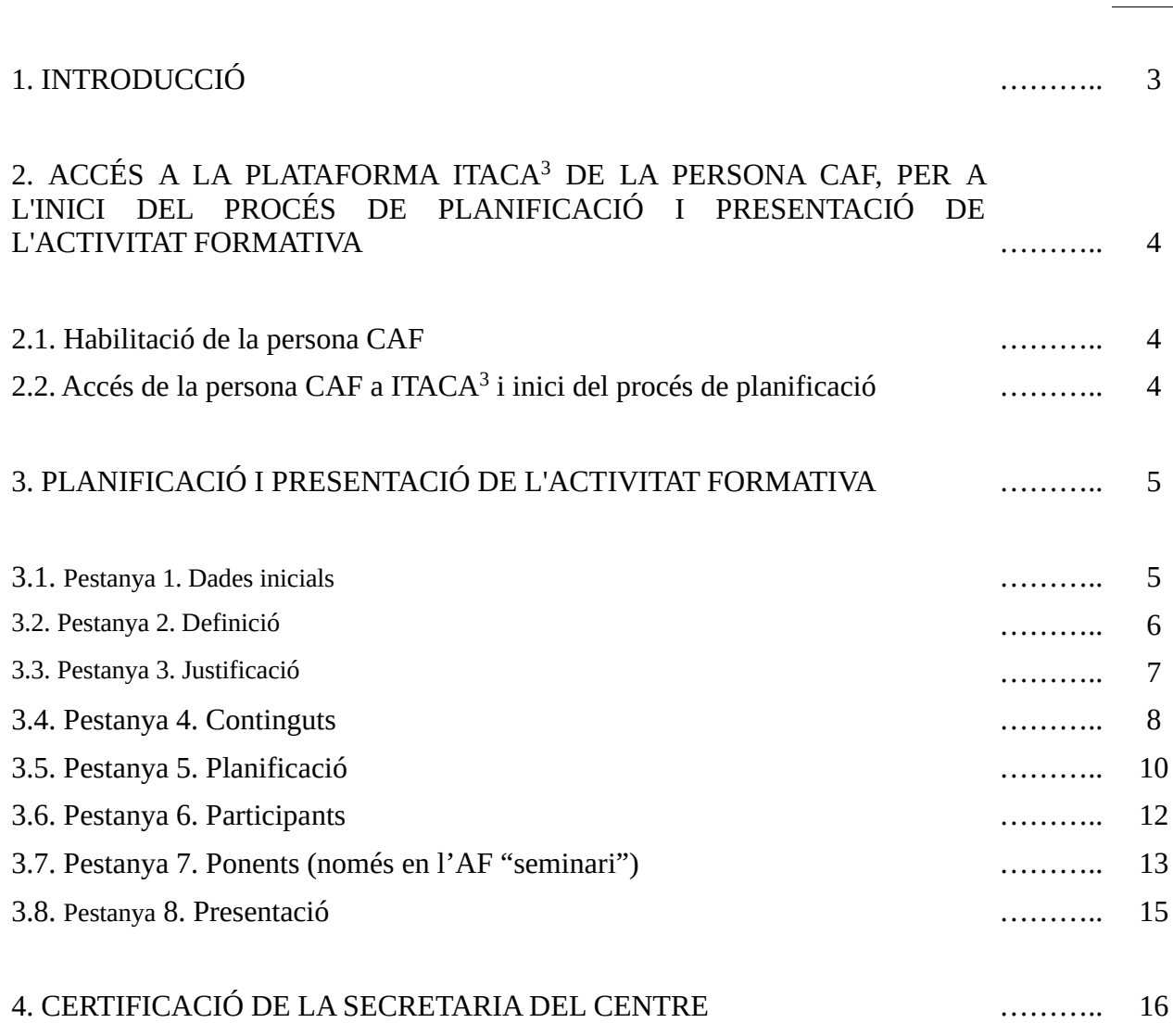

Pàg.

#### **1. INTRODUCCIÓ**

La planificació i presentació de l'activitat formativa **seminari** o **grup de treball** per part de la persona coordinadora (CAF), s'efectua en el mòdul d'ITACA denominat ITACA<sup>3</sup>, al qual s'accedeix a través de l'adreça web [<http://itaca3.edu.gva.es/itaca3-gad>](http://itaca3.edu.gva.es/itaca3-gad).

Durant el procés de planificació es podrà guardar l'apartat o apartats realitzats per a, progressivament, continuar-los fins a la seua finalització.

Bàsicament, la **tasca de la persona CAF** consistirà en:

**1.** Concretar una **primera definició** d'**activitat formativa** (AF): Títol, alumnat al qual va dirigida (nivells), etiquetes o paraules clau que la representen, ...

**2. Justificar-la** i **descriure-la** (redactar una breu descripció, argumentar la seua elecció, planificació i desenvolupament, i determinar els seus objectius).

**3. Establir** els **continguts**, així com els **criteris** i **instruments** per a **avaluar** els **resultats**.

**4. Planificar** les **sessions** (dates, horaris, lloc, en el cas de l'AF "seminari" si hi ha sessions en les quals participaran ponents).

#### **5. Afegir participants**.

**6. Només** en el cas de l'AF "**seminari**", i si s'ha conclòs la intervenció de **ponents**, **justificar** la seua participació i incloure les dades corresponents en els camps habilitats.

**7. Presentar** la **planificació** de l'AF. Abans de presentar haurà d'haver guardat tota la informació concretada, assegurat que no hi ha errors, i clicar el *check* de **validació** de **participació** en l'activitat formativa, **autorització** de **tractament de dades personals** i **cessió de drets** dels **materials generats**.

**Un vegada presentada** l'AF per la persona CAF, la **persona secretària del centre**, o en defecte d'això la direcció, segons es precisa en el manual corresponent, haurà de **certificar** l'**autorització** de l'**ús** dels **espais** del **centre** necessaris per al seu **desenvolupament**. Aquesta **certificació** s'haurà de **realitzar dins del termini establit normativament** per a la **presentació de les AF**.

Després de la certificació de la secretaria haurà **finalitzat el tràmit** i l'AF passarà a l'estat "**Presentada. Validada**", és a dir, la sol·licitud de l'activitat ja s'haurà **realitzat** estant **pendent de la valoració de l'assessoria de formació responsable del CEFIRE de referència**.

Les **comunicacions que es dirigisquen a les persones** CAF, i resta de participants, de **centres públics de titularitat de la Generalitat**, s'efectuaran als seus respectius **correus electrònics** '**edu.gva'**. Així doncs, en el cas que aquest correu no estiga operatiu, s'haurà de contactar amb el servei de suport i assistència informàtica (SAI) perquè siga activat. **Per a la resta de persones CAF i participants de centres usuaris d'ITACA**, les comunicacions es dirigiran a l'**adreça de correu electrònic que figure en aquesta plataforma**. Igualment, s'hauran d'assegurar que **aquests correus** estan **en funcionament**.

**INCIDÈNCIES:** Les incidències que es produïsquen en la implementació d'aquest procés en ITACA<sup>3</sup>, hauran de ser **traslladades per la persona CAF** a l'**assessoria del CEFIRE de referència** perquè valore la seua resolució o la pertinència de la comunicació al SAI.

#### **2. ACCÉS A LA PLATAFORMA ITACA<sup>3</sup> DE LA PERSONA CAF, PER A l'INICI DEL PROCÉS DE PLANIFICACIÓ I PRESENTACIÓ DE L'ACTIVITAT FORMATIVA**

#### **2.1. Habilitació de la persona CAF**

Perquè la persona CAF puga accedir a la plataforma ITACA<sup>3</sup> i iniciar el procés de planificació i presentació de les AF "seminari" o "grup de treball", ha d'haver sigut introduïda prèviament per la persona coordinadora de formació del centre (CFC) en el Programa d'activitats formatives (PAF) .

Per a això, la persona CFC haurà d'entrar en ITACA<sup>3</sup> [<http://itaca3.edu.gva.es/itaca3-gad>](http://itaca3.edu.gva.es/itaca3-gad) amb el seu usuari i contrasenya, desplegar l'apartat "PROCEDIMENTS" i dins d'ell "Programa Activitats Formatives"/ pestanya "Coordinadors/es d'activitats formatives" (veure Manual per a CFC).

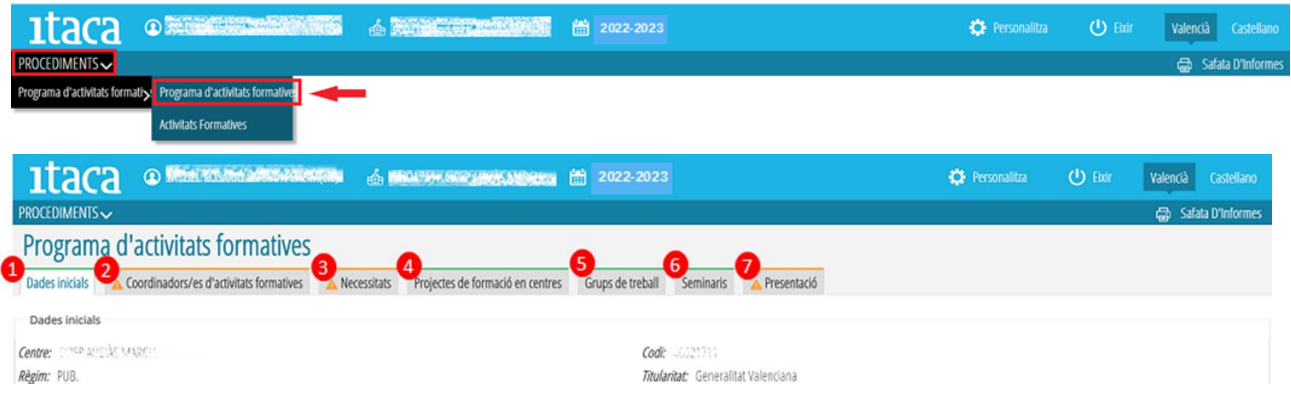

#### **2.2. Accés de la persona CAF a ITACA<sup>3</sup> i inici del procés de planificació**

Una vegada la persona proposada per a coordinar una AF ha sigut introduïda en el PAF per la persona CFC, ja podrà accedir a la plataforma ITACA<sup>3</sup> [<http://itaca3.edu.gva.es/itaca3-gad>](http://itaca3.edu.gva.es/itaca3-gad) amb el seu usuari i contrasenya d'ITACA, i iniciar el procés de planificació de l'AF que coordinarà.

Entrarà en "PROCEDIMENTS" < "Programa d'activitats formatives" < "Seminari/Grup de treball/Projecte".

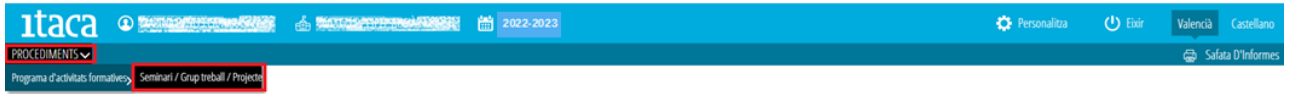

Després de prémer el botó "**Seminari/Grup de treball/Projecte**", apareixerà el conjunt següent de pestanyes:

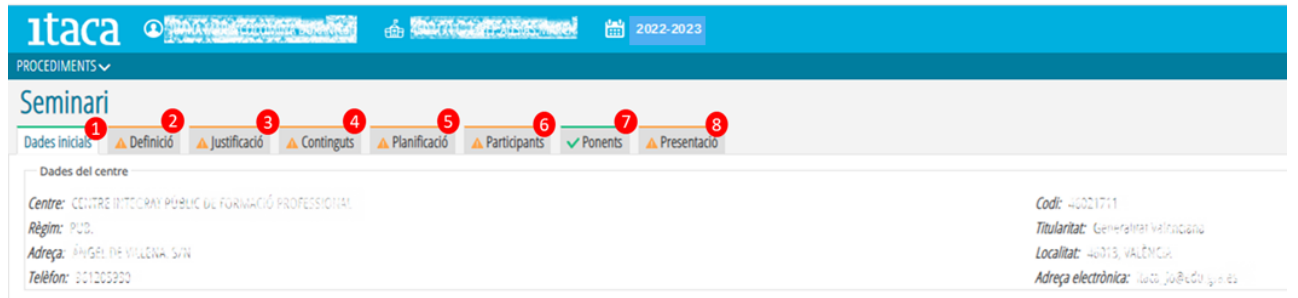

Les pestanyes que cal anar obrint per a concretar la planificació, són les mateixes tant per a "seminaris" com "grups de treball", a excepció de la pestanya "Ponents" que únicament està disponible en l'activitat formativa "seminari".

#### **3. PLANIFICACIÓN Y PRESENTACIÓN DE LA ACTIVIDAD FORMATIVA**

La persona CAF haurà d'anar completant els apartats corresponents de cada pestanya.

La primera pestanya és informativa (de visualització de les dades del centre, de la persona CFC, assessoria responsable i de la persona CAF) i ix per defecte de color verd.

La pestanya 7, "Ponents", que només està activa en l'activitat formativa "seminari", es mostra també per defecte de color verd i amb un "*check*" del mateix color ja que no és obligatori el seu emplenament. **No obstant això, en el cas de planificar la participació de ponents aquesta pestanya canviarà a color taronja i haurà de completar-se.**

La resta de pestanyes apareixen inicialment de color taronja. Quan s'haja completat tot el contingut i es prema el botó "**Guardar**", les pestanyes canviaran a color verd amb el "*check*" corresponent del mateix color.

#### **3.1. Pestanya 1. Dades inicials**

Com s'ha assenyalat, aquesta pestanya és informativa. Indica les dades del centre, de la persona CFC, CAF i de l'assessora o assessor responsable del CEFIRE de referència. En cas que es detecte algun error, s'haurà de notificar a l'assessoria i, si és el cas, al SAI.

En tot cas, si en algun camp (especialitat, telèfon, etc.) no apareix la dada corresponent, ja que es tracta d'una pestanya informativa, no suposarà cap obstacle per a poder presentar la planificació.

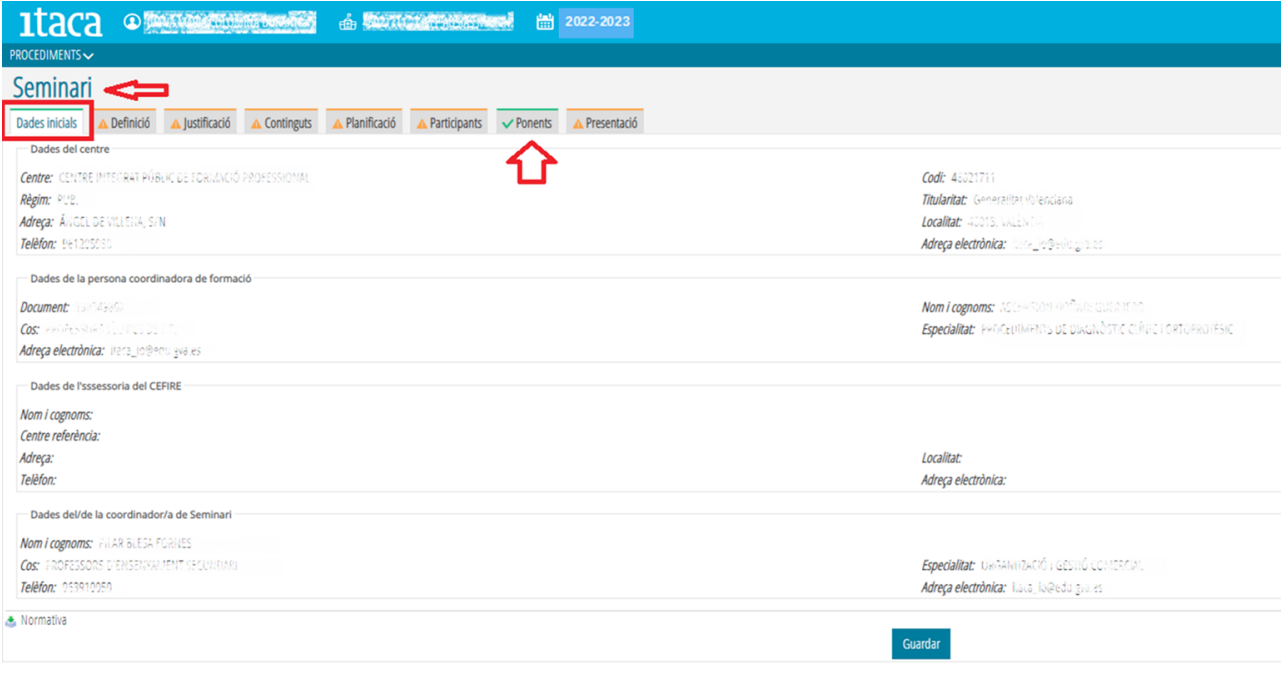

#### **3.2. Pestanya 2. Definició**

Aquest apartat representa una primera aproximació a la definició de l'activitat formativa, en la qual s'hauran de concretar tots els camps obligatoris que se sol·liciten:

Bàsicament, s'haurà de reflectir:

- a) **El títol de l'AF** en castellà i valencià.
- b) Les **hores** de **duració**.
- c) La **modalitat** (*centre únic* o *intercentre*).

d) La o les **línies** i **sublínies estratègiques** de formació del PAF sobre les quals se sustenta la planificació de l'AF, segons el que s'estableix en el Pla Biennal i en la Resolució de la convocatòria actual.

e) La **duració del grup de treball o seminari**, la **data d'inici del qual no podrà ser anterior a la de la resolució de l'aprovació definitiva de les AF presentades i validades**, i la de **fi no podrà ser posterior al 14 de juliol de 2024**.

f) **Etiquetes** de **catalogació**. S'haurà d'escriure una, dues o tres paraules clau, separades per comes, que identifiquen l'activitat formativa (exemple: *plurilingüisme*, *metodologia*, *motivació*, *convivència*...).

g) S'haurà d'especificar si les **necessitats** que justifiquen la selecció, planificació i desenvolupament de l'AF estan **incloses** en el Pla d'Actuació per a la Millora del centre (**PAM**) i en el **Pla director de coeducació**.

g) **Idioma**, **o idiomes**, dels materials generats. Generació que és voluntària en el cas de l'AF "seminari".

f) El **nivell** o **nivells** als quals **va dirigit**. Per a això, en la columna "*Nivells disponibles*" se selecciona el nivell i marcant el botó es passarà a la columna de "*Nivells seleccionats*", quedant triada aquesta opció.

Es pot seleccionar més d'un nivell. Si es tria "*Cicles formatius*", es desplegarà la columna "*Famílies*" i s'haurà de triar la que corresponga seguint el mateix procediment.

A més, en els **grups de treball** s'haurà de reflectir la *finalitat general de l'activitat formativa*, desplegant el camp habilitat a aquest efecte denominat "**Finalitat**" i seleccionant l'opció corresponent:

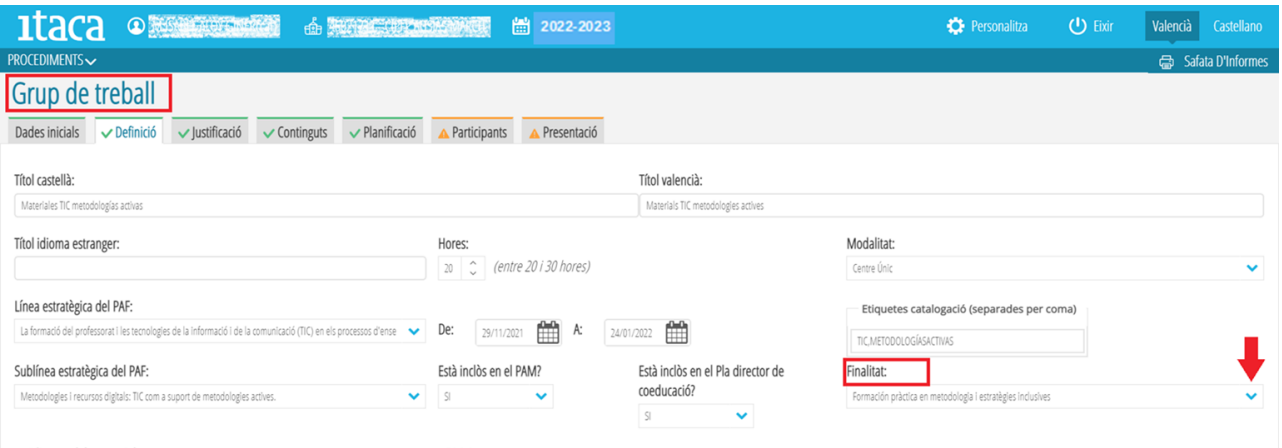

Una vegada introduïdes les dades, s'haurà de prémer el botó "**Guardar**" perquè queden gravades.

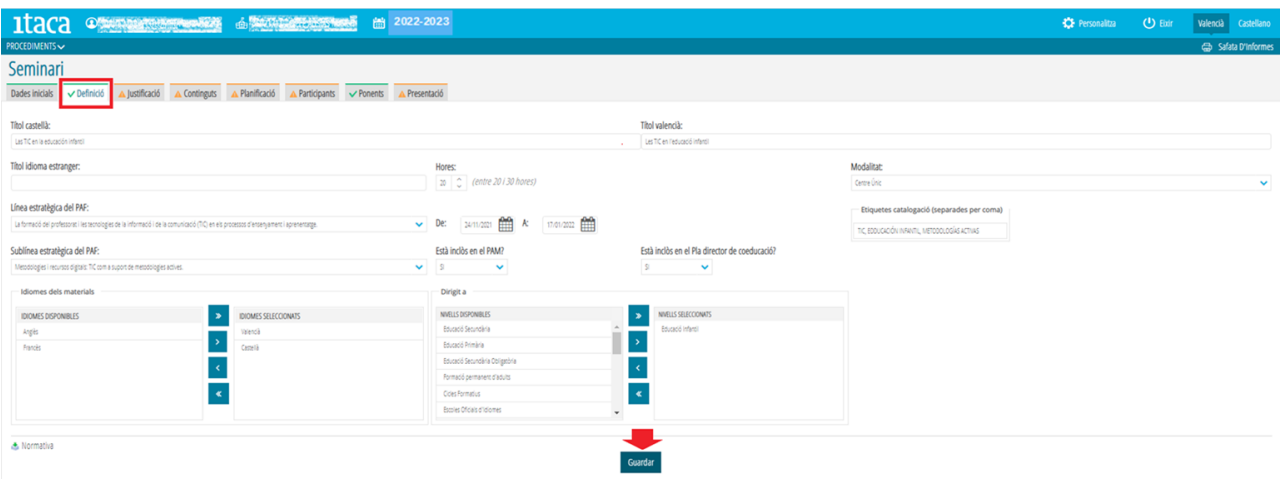

#### **3.3. Pestanya 3. Justificació**

S'haurà de redactar una breu justificació i descripció de l'activitat formativa. A més, s'hauran d'establir els objectius que es pretenen aconseguir amb el grup de treball o seminari que s'ha decidit implementar. Aquests camps són obligatoris.

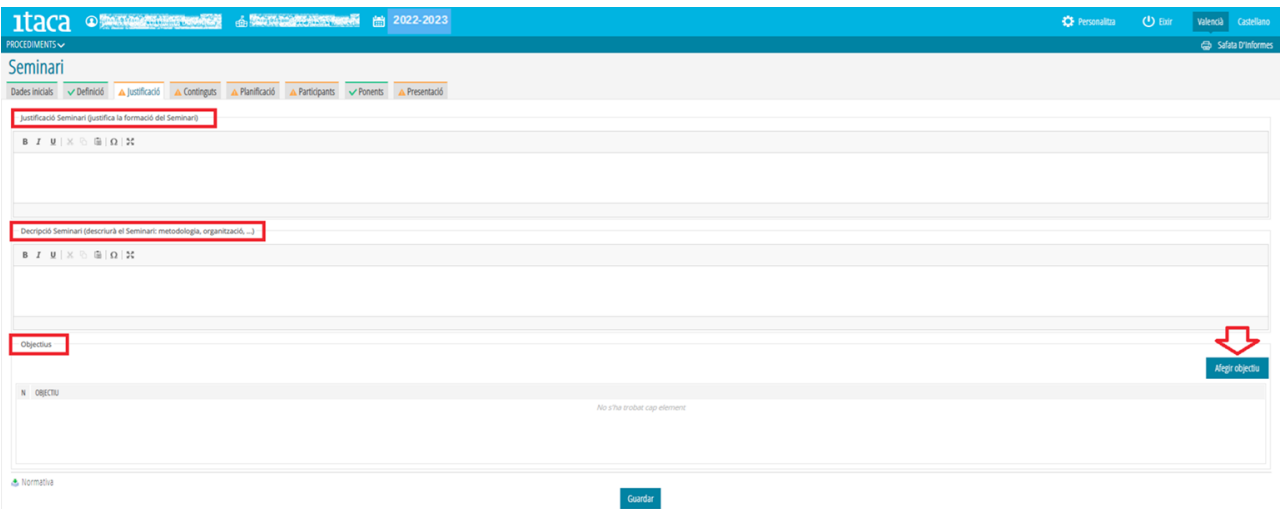

En l'apartat "**Objectiu**", es premerà el botó "*Afegir objectiu*" perquè es mostre la següent finestra:

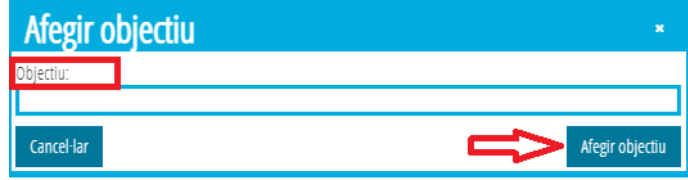

En ella s'escriurà un objectiu i es premerà el botó del mateix nom. Així successivament fins a reflectir tots els objectius considerats.

Finalment, perquè queden registrades totes les dades s'haurà de marcar l'opció "*Guardar*".

**També és possible eliminar qualsevol objectiu guardat** si se selecciona amb el **botó dret** del ratolí. En aquest moment apareixerà l'opció "**Eliminar**". Una vegada eliminat l'objectiu, és necessari tornar a guardar perquè el canvi es mantinga.

#### **3.4. Pestanya 4. Continguts**

En aquest apartat s'hauran d'incloure d'una banda els "*continguts*", i per una altra els "*resultats esperats i els instruments d'avaluació*".

Per a incloure els "*continguts*" s'haurà de marcar "*Afegir contingut*". En la pantalla que es mostra s'haurà d'escriure un contingut i "clicar" "*Afegir contingut*" perquè quede registrat. Caldrà repetir aquesta operació per a cada contingut que es vulga incorporar.

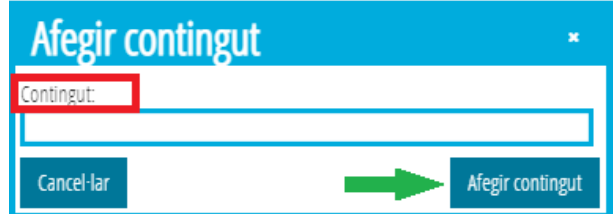

Per a introduir els "resultats esperats i els instruments d'avaluació", s'haurà de prémer el botó "**Afegir resultats/instruments d'avaluació**", i s'escriurà el resultat en la casella corresponent (criteri per a avaluar els resultats).

Després s'haurà de triar del desplegable "*Afegir*" l'opció dels instruments que més s'adeqüen al resultat definit i, finalment, prémer "*Afegir objectiu*" per a guardar els canvis realitzats.

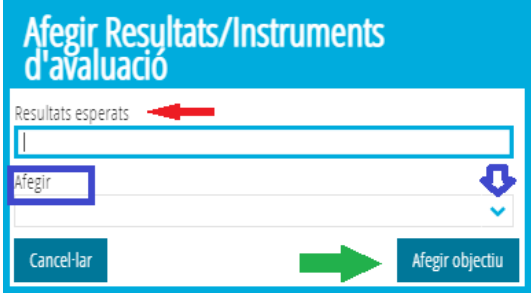

S'haurà de repetir l'operació per a cadascun dels resultats esperats que es pretenguen incloure.

Una vegada introduïts tots els continguts i resultats esperats, serà necessari prémer el botó "**Guardar**" per a mantindre les dades.

És possible **eliminar** tant **continguts** com **resultats** guardats. Per a això, s'haurà de seleccionar el que s'ha decidit eliminar, prémer el botó dret del ratolí i fer "*clic*" sobre l'opció "**Eliminar**". Finalment, serà necessari "**Guardar**" per a gravar els canvis.

#### **3.5. Pestanya 5. Planificació**

S'hauran d'anar registrant **una a una** les sessions que es vagen a realitzar.

**IMPORTANT**: La data de la **primera sessió no podrà ser anterior a la de la resolució de l'aprovació definitiva de les AF presentades i validades**, i la de l'**última no podrà ser posterior al 14 de juliol de 2024**.

Per a introduir-les es *clicarà* sobre el botó "*Afegir nova planificació*"

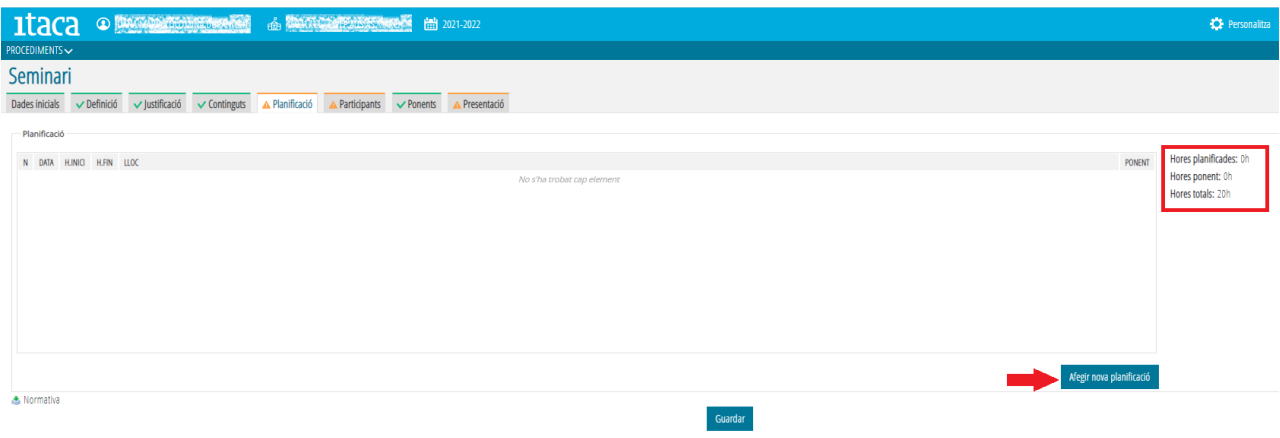

#### Es mostrarà la següent finestra:

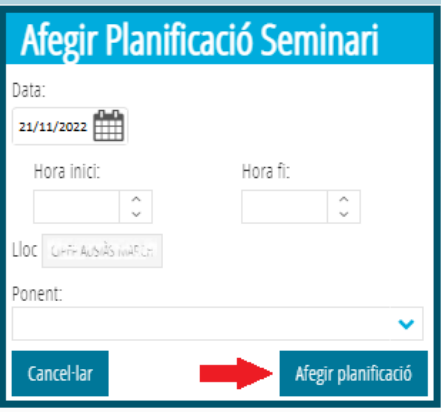

En ella s'haurà de registrar:

#### -La **data de realització**.

-L'**hora d'inici** i **fi** (l'aplicació **computa hores completes o mitges hores**. No calcula quarts ni altres fraccions temporals).

-**En el cas de l'AF "seminari"**, si la sessió és amb **ponent** o no.

Una vegada definida la sessió, s'haurà de prémer el botó "*Afegir planificació*" per a guardar-la. Per a finalitzar, s'haurà de clicar "**Guardar**". Cada vegada que es guarda la planificació es comptabilitzen les hores planificades respecte del total previst. Una vegada planificades el total d'hores previstes, en guardar la pestanya canviarà a color verd amb el *check* corresponent.

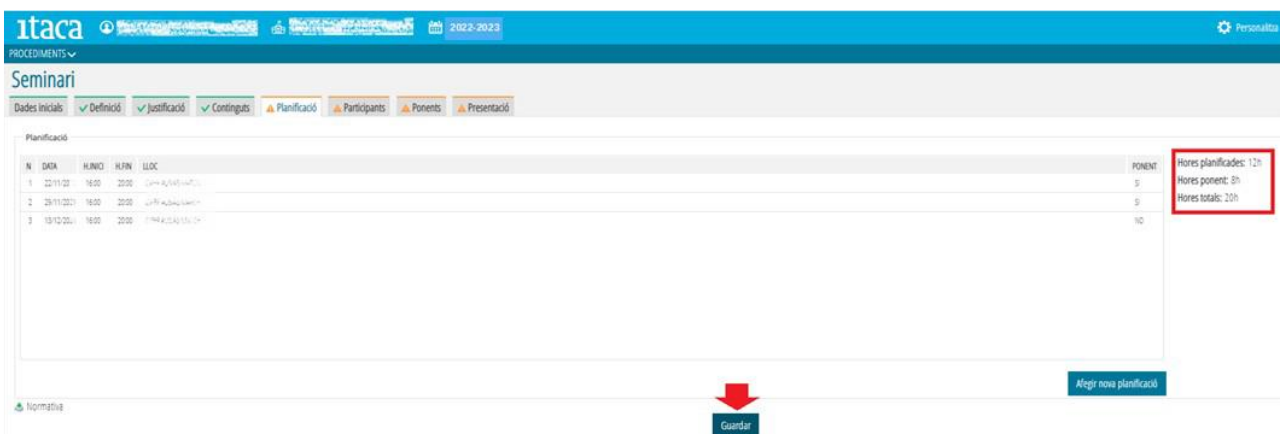

Durant el procés de planificació es podrà modificar les sessions introduïdes. Per a això, se seleccionarà amb doble clic la sessió que es vol canviar i es mostrarà la següent pantalla:

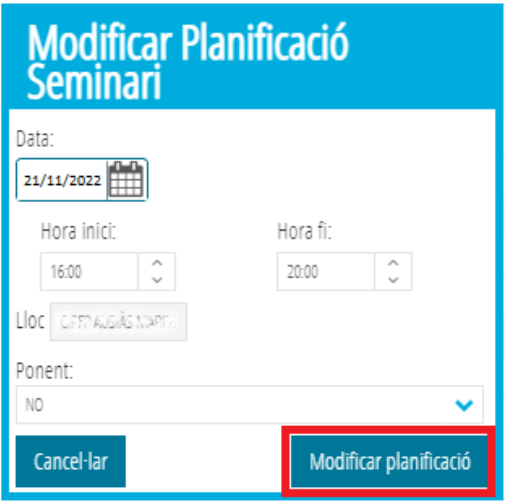

En ella es poden efectuar les modificacions que es consideren oportunes. Finalitzada la modificació, s'haurà de prémer el botó "**Modificar Planificació**" perquè romanguen els canvis concretats.

També es pot eliminar una sessió ja introduïda. Per a això, s'ha de seleccionar la sessió a eliminar, prémer amb el botó dret del ratolí i es mostrarà l'opció "Eliminar". Eliminada la sessió, s'haurà de prémer el botó "Guardar" perquè romanguen els canvis.

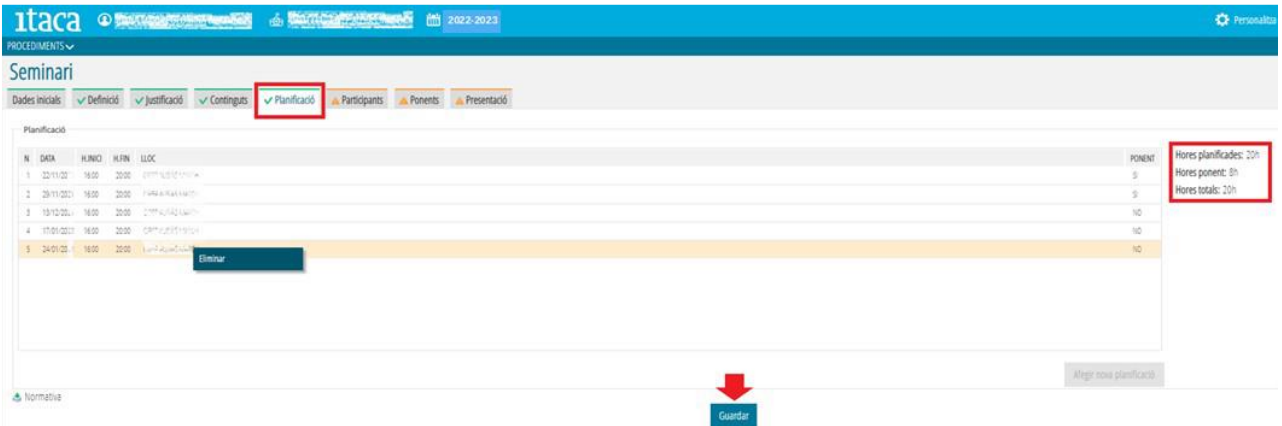

Una **vegada presentada** la planificació de l'AF, o **tancat el termini** fixat per al desenvolupament d'aquest procés, **no serà possible modificar en ITACA<sup>3</sup>** la configuració de les sessions. Si es donara aquesta circumstància, **s'haurà d'informar l'assessoria responsable del CEFIRE de referència**, perquè la valore i articule el procediment de, si és el cas, modificació o modificacions pertinents.

#### **3.6. Pestanya 6. Participants**

En aquest apartat, la persona CAF ha d'introduir a totes les persones participants en l'activitat formativa.

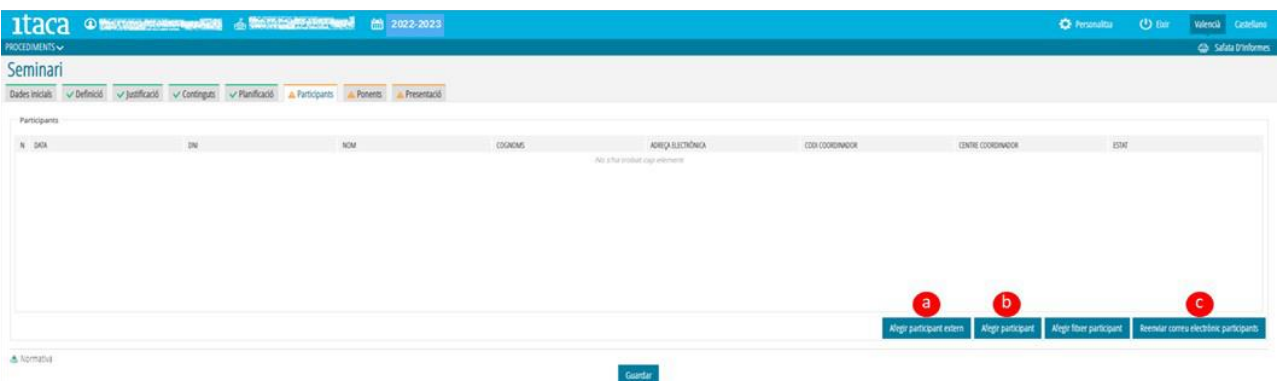

a) **Si la persona participant "no és docent"**, es triarà aquesta opció, que en la plataforma apareix amb la denominació "**Afegir participant extern**", i es completaran les dades requerides adjuntant el document d'*autorització de tractament de dades personals i cessió dels drets de reproducció, distribució, transformació i comunicació pública dels materials produïts en l'activitat formativa*. Per a això, s'haurà de prémer el botó "**Actualitzar fitxer**" corresponent al camp "*Fitxer cessió dades personals i materials generats*". La persona CAF recaptarà i remetrà a l'assessoria responsable del CEFIRE de referència, un document justificatiu que aquest participant treballa en el centre docent (en el cas que l'AF siga intercentres, el justificant serà del centre docent al qual pertanga).

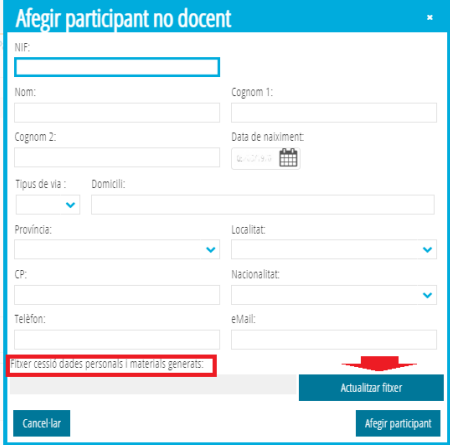

b) **Si la persona participant "és docent"**, es triarà aquesta opció que en la plataforma apareix amb la denominació "**Afegir participant**". A partir de la introducció del NIF es registrarà en l'activitat formativa. Perquè aquest pas es concrete correctament, la lletra del NIF ha d'estar en majúscula.

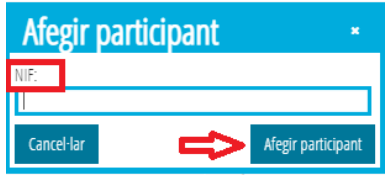

c) Les i els docents participants rebran una notificació en l'adreça de correu electrònic que figura en el seu perfil d'ITACA, perquè accedisquen a l'oficina virtual del docent (OVIDOC) <<https://ovidoc.edu.gva.es/>>, a fi d'acceptar o rebutjar la participació en l'AF. Prement el botó "**Reenviar correu electrònic participants**", la persona CAF podrà fer arribar un **recordatori** a les i els participants perquè accedisquen a **OVIDOC**. Amb tot, **si no reberen la notificació**, hauran d'**entrar directament a OVIDOC per a concretar el tràmit**. Les i els docents dels centres privats concertats accediran a aquesta plataforma una vegada la direcció del centre habilite el seu accés.

Finalment, s'haurà de prémer el botó "**Guardar**" per a gravar les dades introduïdes.

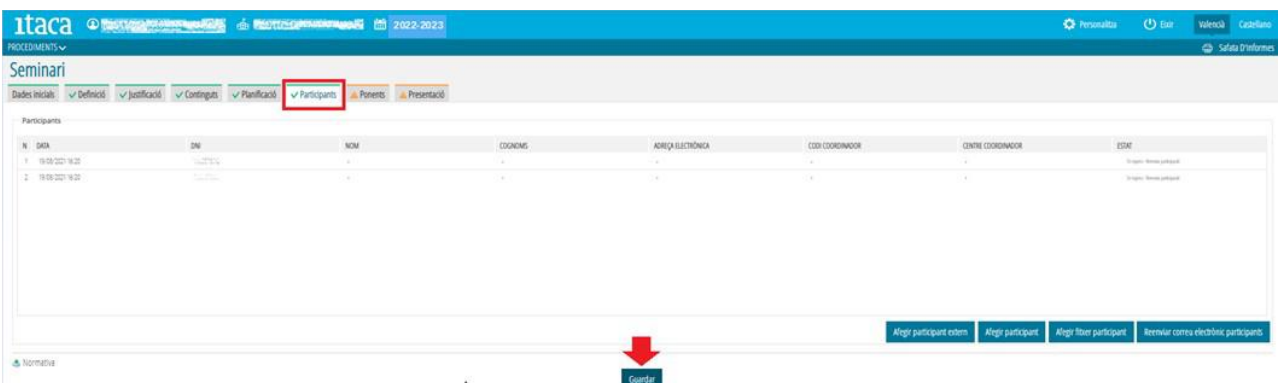

**Durant la fase de desenvolupament de l'AF (Fase II)**, es podran afegir participants sempre que no s'haja cobert el 15% de les sessions planificades.

#### **3.7. Pestanya 7. Ponents (només en l'AF "seminari")**

Com ja s'ha exposat, la pestanya "Ponents" només està activa en l'activitat formativa "seminari", mostrant-se per defecte en color verd i amb un "*check*" del mateix color ja que no és obligatori el seu emplenament. **No obstant això, en el cas de planificar la participació de ponents aquesta pestanya canviarà a color taronja i haurà de completar-se**.

Dos són les tasques que cal portar a terme en aquest cas:

a) Detallar les **raons que justifiquen** la **participació** de **ponents**.

b) **Introduir** les **dades** de la persona o persones **ponents** (data d'intervenció, NIF, nom i cognoms, domicili, correu electrònic, telèfon, hores de ponència, …).

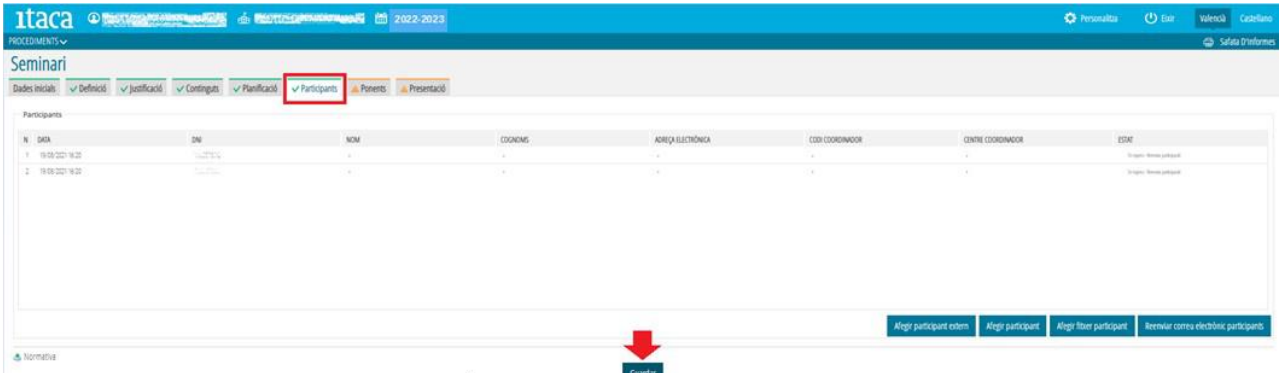

Per a introduir les dades assenyalades, s'haurà de clicar el botó "*Afegir ponents*" mostrant-se la següent pantalla:

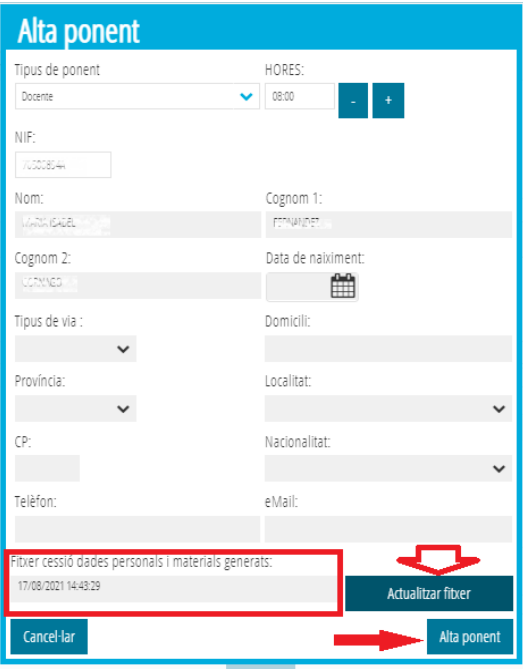

Una vegada completats tots els camps, es marcarà la casella "*Alta Ponent*" perquè la o el ponent quede registrat.

**Si la persona ponent "és docent"**, es mostraran les seues dades per defecte en introduir el seu NIF.

Si la persona ponent "no és docent" (denominada "Extern" en ITACA<sup>3</sup>), s'hauran de completar totes les dades. És necessari completar totes les dades per a donar-li d'alta. En el cas de no disposar d'ells, s'haurà de canviar la planificació i indicar en la sessió o sessions corresponents "NO" en el camp "Ponent". Quan es posseïsca la informació, si és dins del termini establit per a la planificació i presentació o durant el desenvolupament de l'AF, es podrà modificar. Si no es poguera registrar en aquestes circumstàncies, la persona CAF ho comunicarà a l'assessoria responsable del CEFIRE de referència, perquè efectue el registre en l'aplicació GESFORM.

**Tant si la persona ponent és docent com si no ho és**, s'haurà d'**adjuntar** el document d'*autorització de tractament de dades personals* i *cessió dels drets de reproducció, distribució, transformació i comunicació pública dels materials produïts en l'activitat formativa*. Per a això, s'haurà de prémer el botó "**Actualitzar fitxer**" corresponent al camp "*Fitxer cessió dades personals i materials generats*".

És **important** que les hores planificades de ponència coincidisquen amb les assignades a les o els ponents que vagen a intervindre. **Durant la fase de desenvolupament de l'AF (Fase II)** es podran realitzar modificacions en aquest apartat, de manera que la inclusió o eliminació de ponents anirà associada als corresponents canvis en la planificació.

La intervenció de ponents no podrà superar el 30% d'aquesta planificació.

Finalment, per a gravar tota la informació s'haurà de clicar el botó "**Guardar**".

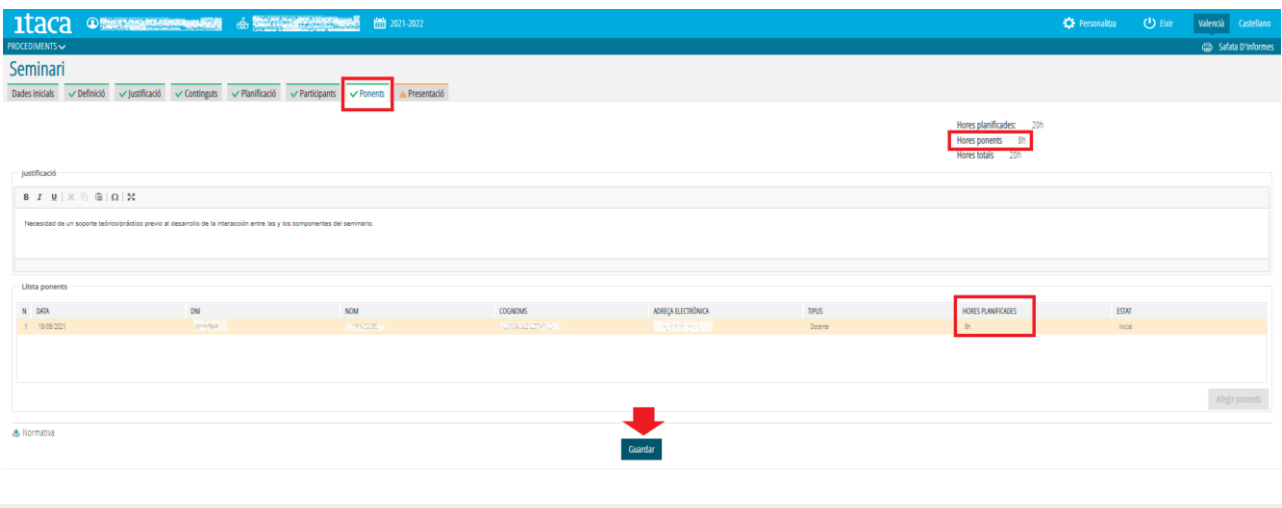

#### **3.8. Pestanya 8. Presentació**

Perquè la persona CAF puga presentar la planificació que es troba en estat "Disseny", les pestanyes treballades (de la 2 a la 6) han d'estar en color verd i amb el *check* corresponent (en el cas dels *seminaris*, la pestanya 7 es mostra per defecte en aquesta situació). La persona CAF haurà de comprovar que tot està correcte i prémer el botó "**Guardar**".

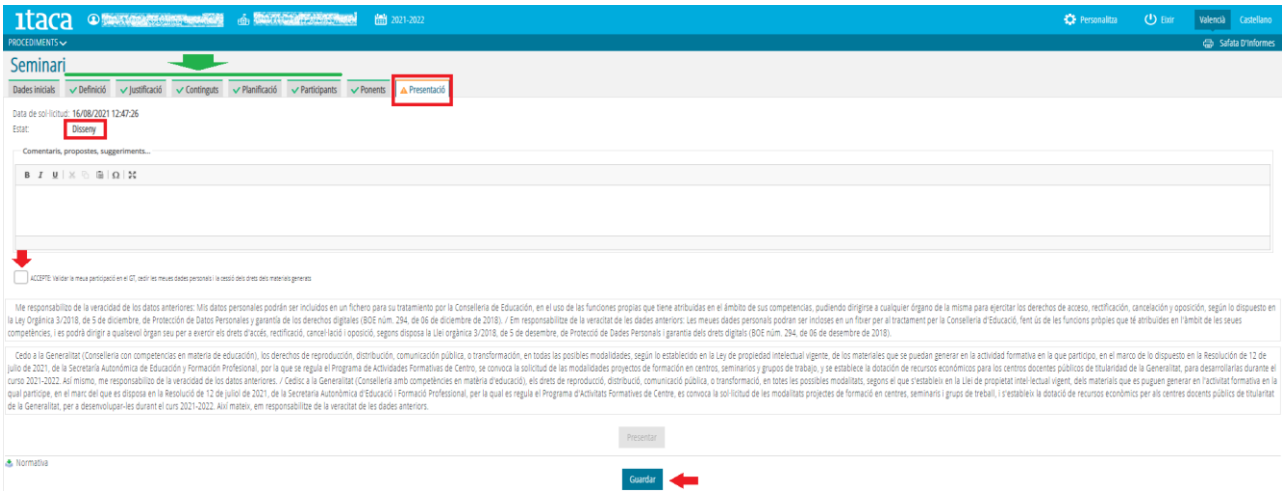

En **guardar** la planificació s'**habilitarà** el *check* "**Accepte**", que fa referència a la *validació de la participació en l'AF, l'autorització del tractament de dades personals i cessió dels drets dels materials que en ella es puguen generar*. S'haurà de **marcar aquest** *check* perquè s'**active** el botó "**Presentar**".

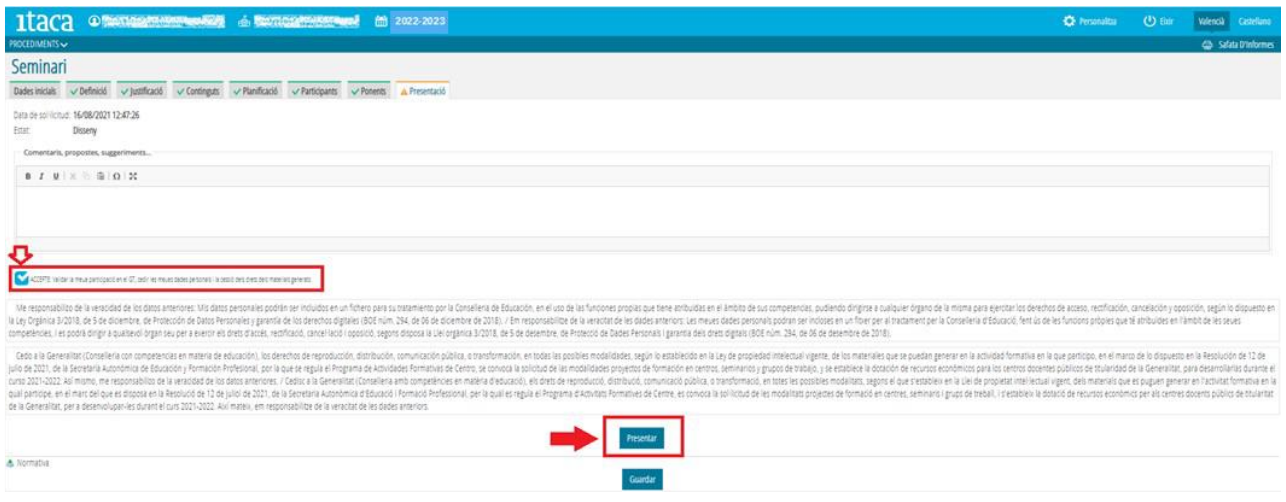

En prémer el botó "**Presentar**" el procés haurà acabat per a la persona CAF, i l'activitat formativa passarà a l'estat "**Presentada. Per validar**".

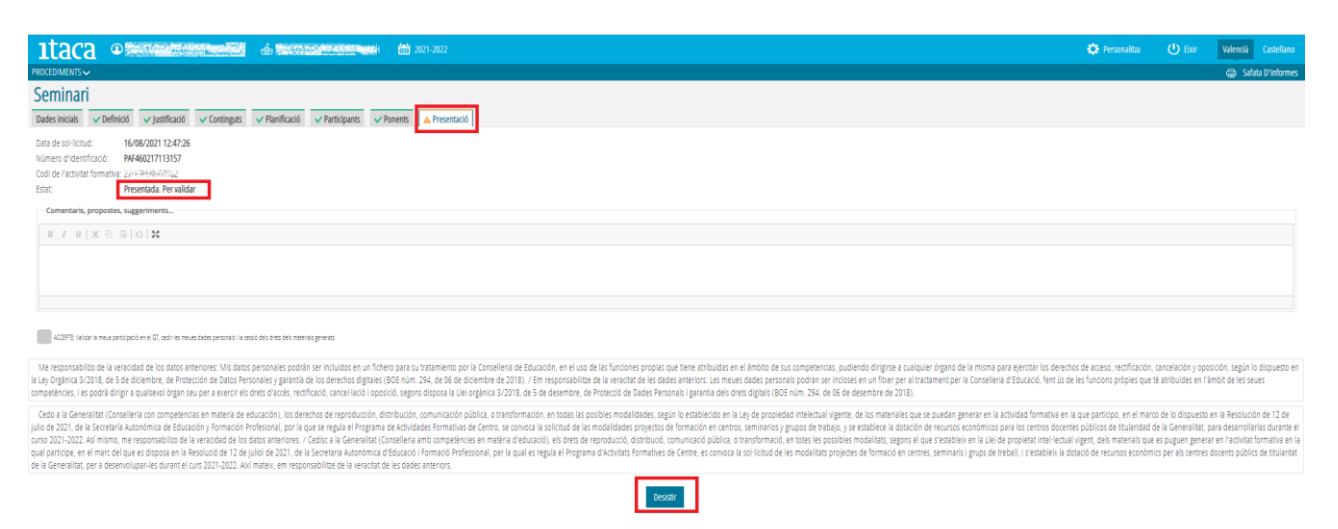

Una vegada ha sigut presentada l'AF, si el o la CAF vol realitzar alguna modificació comunicarà aquesta circumstància a l'assessoria responsable del CEFIRE de referència i comptarà amb dues opcions:

1. **Esperar** a la fase **d'***esmena d'errors* per a efectuar les modificacions pertinents, la qual s'iniciarà després de la publicació del llistat provisional d'AF estimades i desestimades amb una duració de cinc dies hàbils (termini d'esmena d'errors).

2. **Desistir** de la presentació de l'AF prement el botó "**Desistir**", i contestant afirmativament el missatge de conformitat. **És important tindre en compte que aquesta opció implica l'eliminació de totes i tots els participants introduïts inicialment** i, en conseqüència, la condició de **tornar-los a registrar.** Des d'aquesta premissa, es podran realitzar les variacions considerades (afegir objectius, ponents, canviar dates de reunions, ...). **Per a fer aquests canvis** s'haurà de tornar a la pestanya "**Presentació**" i prémer el botó "**Tornar a participar**", sempre dins del període establit en la convocatòria per a la presentació de les AF.

Amb tot, si la persona CAF no poguera realitzar les modificacions plantejades, haurà de comunicar-ho a l'assessoria del CEFIRE de referència per a resoldre la situació.

#### **4. CERTIFICACIÓ DE LA SECRETARIA DEL CENTRE**

Finalitzada la planificació de l'AF i presentada, aquesta ja consta en l'Administració. No obstant això, és **imprescindible** que la **secretaria** o, en defecte d'això, la direcció del centre, **dins del termini establit per a la presentació de les AF**, **certifique** que se **cedeixen** els **espais** per al **desenvolupament de les sessions planificades**. La **no realització** d'aquest **tràmit** en el termini referit, serà motiu de **desestimació** de l'**AF**.

Així doncs, segons el que es disposa en el manual elaborat a aquest efecte, la persona secretària haurà d'entrar en ITACA<sup>3</sup> [<http://itaca3.edu.gva.es/itaca3-gad>](http://itaca3.edu.gva.es/itaca3-gad) per a concretar aquesta certificació. En aquest moment l'AF adoptarà l'estat "**Presentada. Validada**" i la pestanya "**Presentació**" passarà de color t**aronja a verd**.

Després de la valoració del CEFIRE corresponent, en la pestanya "**Presentació**" es podrà veure si l'AF està aprovada o denegada provisionalment.

En cas de ser denegada provisionalment, durant el període d'esmena d'errors (cinc dies hàbils), es podrà accedir novament a la plataforma per a efectuar els canvis pertinents i tornar a presentar i certificar, o desistir en la seua presentació.